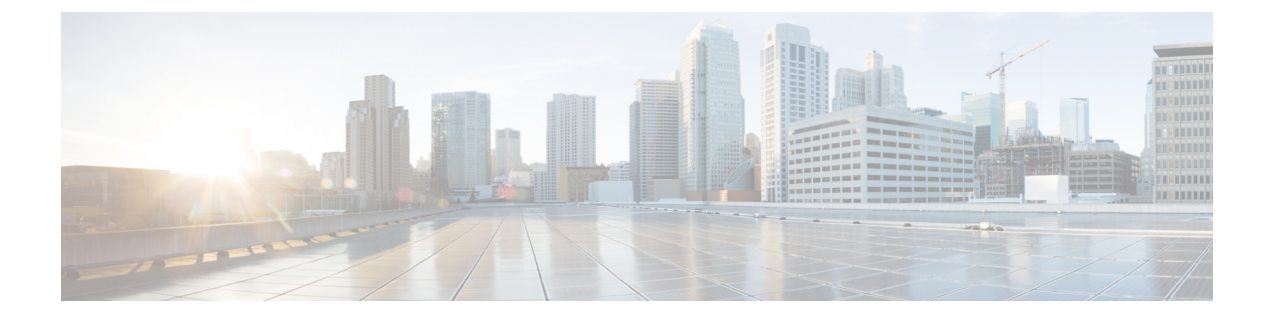

# 仮想トンネル インターフェイス

この章では、VTI トンネルの設定方法について説明します。

- 仮想トンネル [インターフェイスについて](#page-0-0) (1 ページ)
- 仮想トンネル [インターフェイスの注意事項](#page-0-1) (1 ページ)
- VTI [トンネルの作成](#page-2-0) (3 ページ)

# <span id="page-0-0"></span>仮想トンネル インターフェイスについて

ASAは、仮想トンネルインターフェイス(VTI)と呼ばれる論理インターフェイスをサポート します。ポリシー ベース VPN の代替策として、仮想トンネル インターフェイスが設定された ピア間に VPN トンネルを作成することができます。これは、各トンネルの終端に IPsec プロ ファイルが付加されたルートベースのVPNをサポートします。これは、動的または静的なルー トの使用が可能です。VTI からの出力トラフィックは暗号化されてピアに送信され、VTI への 入力トラフィックは関連付けされた SA によって復号化されます。

VTIを使用することにより、静的暗号マップのアクセスリストを設定してインターフェイスに マッピングすることが不要になります。すべてのリモートサブネットを追跡し、暗号マップの アクセスリストに含める必要がなくなります。展開が簡単になるほか、ダイナミックルーティ ング プロトコルのルート ベースの VPN をサポートする静的 VTI があると、仮想プライベート クラウドの多くの要件を満たすこともできます。

# <span id="page-0-1"></span>仮想トンネル インターフェイスの注意事項

#### 一般的な設定時の注意事項

- VTI は IPsec モードのみで設定可能です。ASA で GRE トンネルを終了することはサポー トされていません。
- トンネルインターフェイスを使用するトラフィックには、動的または静的なルートを使用 することができます。
- VTI の MTU は、基盤となる物理インターフェイスに応じて自動的に設定されます。ただ し、VTI を有効にした後で物理インターフェイス MTU を変更した場合は、新しい MTU 設定を使用するために VTI を無効にしてから再度有効にする必要があります。
- ネットワークアドレス変換を適用する必要がある場合、IKEおよびESPパケットは、UDP ヘッダーにカプセル化されます。
- IKE および IPsec のセキュリティ アソシエーションには、トンネル内のデータ トラフィッ クに関係なく、継続的にキーの再生成が行われます。これにより、VTI トンネルは常に アップした状態になります。
- トンネル グループ名は、ピアが自身の IKEv1 または IKEv2 識別情報として送信するもの と一致する必要があります。
- LAN-to-LANトンネルグループのIKEv1では、トンネルの認証方式がデジタル証明書であ る場合、かつ/またはピアがアグレッシブ モードを使用するように設定されている場合、 IP アドレス以外の名前を使用できます。
- 暗号マップに設定されるピア アドレスと VTI のトンネル宛先が異なる場合、VTI 設定と 暗号マップの設定を同じ物理インターフェイスに共存させることができます。
- デフォルトでは、VTI 経由のトラフィックは、すべて暗号化されます。
- VTI インターフェイスのデフォルトのセキュリティレベルは 0 です。
- VTI経由のトラフィックを制御するため、VTIインターフェイスにアクセスリストを適用 することができます。
- VTI では BGP のみサポートされます。
- ASA が IOS IKEv2 VTI クライアントを終端している場合は、IOS VTI クライアントによっ て開始されたこの L2L セッションのモード CFG 属性を ASA が取得できないため、IOS で の設定交換要求を無効にします。

#### **IPv6** のサポート

IPv6 はサポートされていません。

#### コンテキスト モード

シングル モードでだけサポートされています。

#### ファイアウォール モード

ルーテッド モードのみでサポートされます。

#### **DHCP** リレー

DHCP リレーは、仮想トンネルインターフェイス(VTI)ではサポートされていません。

## <span id="page-2-0"></span>**VTI** トンネルの作成

VTIトンネルを設定するには、IPsecプロポーザル(トランスフォームセット)を作成します。 IPsec プロポーザルを参照する IPsec プロファイルを作成した後で、IPsec プロファイルを持つ VTI インターフェイスを作成します。リモートピアには、同じ IPsec プロポーザルおよび IPsec プロファイルパラメータを設定します。SAネゴシエーションは、すべてのトンネルパラメー タが設定されると開始します。

(注)

VPN および VTI ドメインの両方に属し、物理インターフェイス上で BGP 隣接関係を持つ ASA では、次の動作が発生します。

インターフェイスヘルスチェックによって状態の変更がトリガーされると、物理インターフェ イスでのルートは、新しいアクティブなピアとの BGP 隣接関係が再確立されるまで削除され ます。この動作は、論理 VTI インターフェイスには該当しません。

VTI 経由のトラフィックを制御するため、VTI インターフェイスにアクセス制御リストを適用 することができます。IPsec トンネルから送信されるすべてのパケットに対して、ACL で発信 元インターフェイスと宛先インターフェイスをチェックせずに許可するには、グローバルコン フィギュレーション モードで sysopt connection permit-vpn コマンドを入力します。

ACL をチェックせずに ASA を通過する IPsec トラフィックをイネーブルにするための次のコ マンドを使用できます。

#### **hostname(config)# sysopt connection permit-vpn**

外部インターフェイスと VTI インターフェイスのセキュリティレベルが 0 の場合、VTI イン ターフェイスにACLが適用されていても、same-security-trafficが設定されていなければヒット しません。

この機能を設定するには、グローバルコンフィギュレーションモードで**intra-interface**引数を 指定して **same-security-traffic** コマンドを実行します。

手順

ステップ1 IPsec プロポーザル (トランスフォーム セット) を追加します。

ステップ2 IPsec プロファイルを追加します。

ステップ **3** VTI トンネルを追加します。

### **IPsec** プロポーザル(トランスフォーム セット)の追加

トランスフォームセットは、VTIトンネル内のトラフィックを保護するために必要です。これ は、VPN 内のトラフィックを保護するためのセキュリティ プロトコルとアルゴリズムのセッ トであり、IPsec プロファイルの一部として使用されます。

#### 始める前に

- VTIに関連付けられたIKEセッションを認証するには、事前共有キーまたは証明書のいず れかを使用できます。IKEv2では、非対称認証方式とキーが使用できます。IKEv1とIKEv2 のどちらも、VTIに使用するトンネルグループの下に事前共有キーを設定する必要があり ます。
- IKEv1を使用した証明書ベースの認証には、イニシエータで使用されるトラストポイント を指定する必要があります。レスポンダについては、tunnel-group コマンドでトラストポ イントを設定する必要があります。IKEv2では、イニシエータとレスポンダの両方につい て、認証に使用するトラストポイントをtunnel-groupコマンドで設定する必要があります。

#### 手順

- ステップ **1 [Configuration]** > **[Site-to-Site VPN]** > **[Advanced]** > **[IPsec Proposals (Transform Sets)]** を選択し ます。
- ステップ **2** セキュリティ アソシエーションを確立するための IKEv1 または IKEv2 を設定します。
	- IKEv1 を設定します。
	- a) [IKEv1 IPsec Proposals (Transform Sets)] パネルで [Add] をクリックします。
	- b) [Set Name] を入力します。
	- c) [Tunnel] チェックボックスは、デフォルトの選択のままにします。
	- d) [ESP Encryption] および [ESP Authentication] を選択します。
	- e) [OK] をクリックします。

• IKEv2 を設定します。

- a) [IKEv2 IPsec Proposals] パネルで [Add] をクリックします。
- b) [Name] と [Encryption] を入力します。
- c) [Integrity Hash] を選択します。
- d) [OK] をクリックします。

### **IPsec** プロファイルの追加

IPsec プロファイルには、その参照先の IPsec プロポーザルまたはトランスフォーム セット内 にある必要なセキュリティ プロトコルおよびアルゴリズムが含まれています。これにより、2 つのサイト間 VTI VPN ピアの間でセキュアな論理通信パスが確保されます。

#### 手順

- ステップ **1 [Configuration]** > **[Site-to-Site VPN]** > **[Advanced]** > **[IPsec Proposals (Transform Sets)]** を選択し ます。
- ステップ **2** [IPsec Profile] パネルで [Add] をクリックします。
- ステップ3 [Name] に IPsec プロファイル名を入力します。
- ステップ **4** [IKE v1 IPsec Proposal] または [IKE v2 IPsec Proposal] に、IPsec プロファイルのために作成する IKE v1 IPsec プロポーザルまたは IKE v2 IPsec プロポーザルを入力します。IKEv1 トランス フォーム セットまたは IKEv2 IPsec プロポーザルのいずれかを選択できます。
- ステップ **5** VTI トンネルの一端をレスポンダとしてのみ動作させる必要がある場合は、[Responder only] チェックボックスをオンにします。
	- VTIトンネルの一端をレスポンダとしてのみ動作するように設定できます。レスポンダの みの端は、トンネルまたはキー再生成を開始しません。
	- IKEv2 を使用する場合、セキュリティ アソシエーションのライフタイム期間は、イニシ エータ側のIPsecプロファイルのライフタイム値より大きく設定します。こうすることで、 イニシエータ側での正常なキー再生成が促進され、トンネルのアップ状態が保たれます。
	- イニシエータ側のキー再生成の設定が不明の場合、レスポンダのみのモードを解除して SAの確立を双方向にするか、レスポンダのみの端のIPsecライフタイム値を無期限にして 期限切れを防ぎます。
- ステップ **6** (任意)[Enable security association lifetime] チェックボックスをオンにして、セキュリティ ア ソシエーションの期間の値をキロバイトおよび秒で入力します。
- ステップ **7** (任意)[PFS Settings] チェックボックスをオンにして、必要な Diffie-Hellman グループを選択 します。

Perfect Forward Secrecy (PFS) は、暗号化された各交換に対し、一意のセッション キーを生成 します。この一意のセッションキーにより、交換は、後続の復号化から保護されます。PFSを 設定するには、PFS セッション キーを生成する際に使用する Diffie-Hellman キー導出アルゴリ ズムを選択する必要があります。キー導出アルゴリズムは、IPsecセキュリティアソシエーショ ン(SA)キーを生成します。各グループでは、異なるサイズの係数が使用されます。係数が 大きいほどセキュリティが強化されますが、処理時間が長くなります。Diffie-Hellman グルー プは、両方のピアで一致させる必要があります。

これにより、暗号キー決定アルゴリズムの強度が確立されます。ASAはこのアルゴリズムを使 用して、暗号キーとハッシュ キーを導出します。

- ステップ **8** (任意)[Enable sending certificate]チェックボックスをオンにして、VTIトンネル接続の開始時 に使用する証明書を定義するトラストポイントを選択します。必要に応じて、[Chain] チェッ クボックスをオンにします。
- ステップ **9** [OK] をクリックします。
- ステップ **10** [IPsec Proposals (Transform Sets)] メイン パネルで [Apply] をクリックします。
- ステップ **11** [Preview CLI Commands] ダイアログボックスで、[Send] をクリックします。

### **VTI** インターフェイスの追加

新しい VTI インターフェイスを作成して VTI トンネルを確立するには、次の手順を実行しま す。

アクティブなトンネル内のルータが使用できないときにトンネルをアップした状態に保つた め、IP SLA を実装します。<http://www.cisco.com/go/asa-config> の『ASA General Operations Configuration Guide』の「Configure Static Route Tracking」を参照してください。 (注)

#### 手順

- ステップ **1 [Configuration]** > **[Device Setup]** > **[Interface Settings]** > **[Interfaces]** の順に選択します。
- ステップ **2 [Add]** > **[VTI Interface]** の順に選択します。[Add VTI Interface] ウィンドウが表示されます。
- ステップ **3** [General] タブで、**VTI ID** と入力します。0 〜 10413 の任意の値を指定できます。最大 100 の VTI インターフェイスがサポートされます。
	- 他のデバイスから ASA 5506 に設定を移行する場合は、トンネル ID 範囲に 1 ~ 100 を指定します。これは、ASA 5506 デバイスで使用可能なトンネル範囲 1 ~ 100 に対 応させるためです。 (注)
- ステップ **4** [Interface Name] を入力します。 [Enable Interface] チェックボックスがオンになっていることを確認します。
- ステップ **5** トンネルの送信元 **IP** アドレスと サブネット マスクを入力します。
- ステップ **6** [Advanced] タブをクリックします。

すべてのフィールドに有効な値が入力または選択されていないと、トンネルは、VPNウィザー ドに表示されません。

- ステップ1 宛先 IP アドレスを入力します。
- ステップ **8** 送信元インターフェイスを選択します。
- ステップ **9** [Tunnel Protection with IPsec Profile] フィールドで、IPsec プロファイルを選択します。
- ステップ **10** [Ensure the Enable Tunnel Mode IPv4 IPsec] チェックボックスをオンにします。
- ステップ **11** [OK] をクリックします。
- ステップ **12** [Interfaces] パネルで [Apply] をクリックします。
- ステップ **13** [Preview CLI Commands] ダイアログボックスで、[Send] をクリックします。

更新された設定が読み込まれると、新しいVTIがインターフェイスのリストに表示されます。 この新しい VTI は、IPsec サイト間 VPN の作成に使用できます。

 $\overline{\phantom{a}}$ 

I